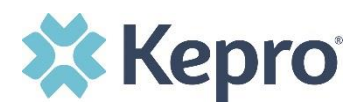

## **Summary**

**Only Provider Admins will have access to perform this function.** If you oversee multiple provider locations in Atrezzo, you can add additional NPI numbers under your login. Follow the steps below to add additional providers.

## **Click Register New Provider**

Click **Setup** from the top navigational pane and click **Register New Provider**

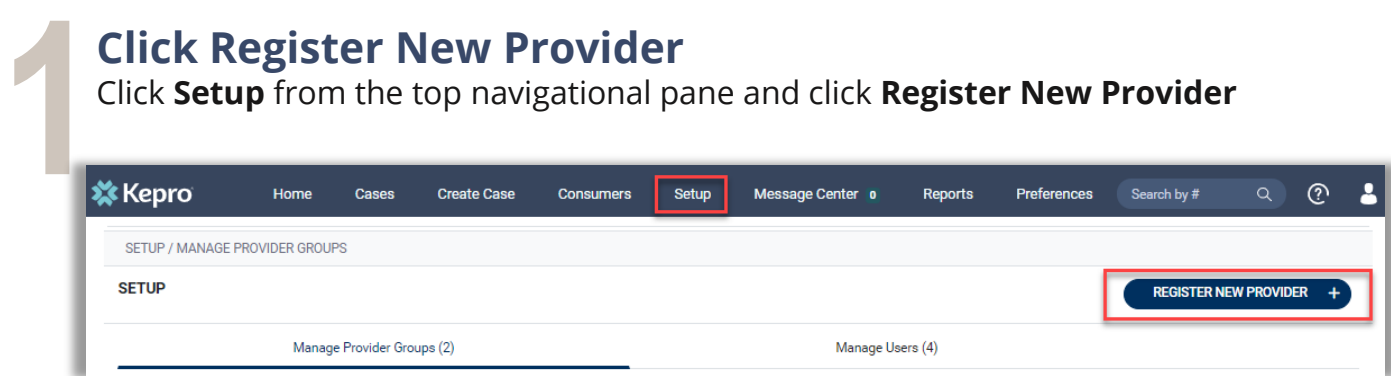

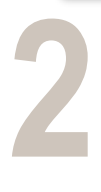

## **Enter Providers NPI and Registration Code**

Formats for NPI numbers and Registration Codes may vary with each contract. Once you enter this information, click **Find Provider**.

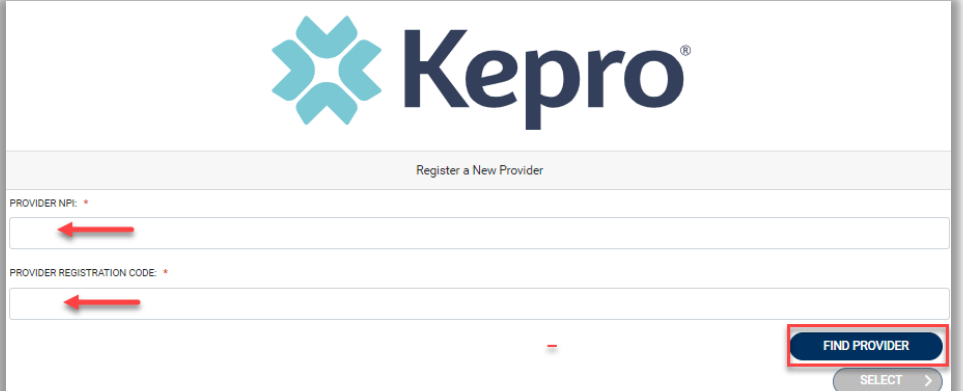

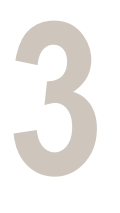

## **Select Correct Provider**

Check the box next to the appropriate provider and click **Select**. This will add the provider to your group.

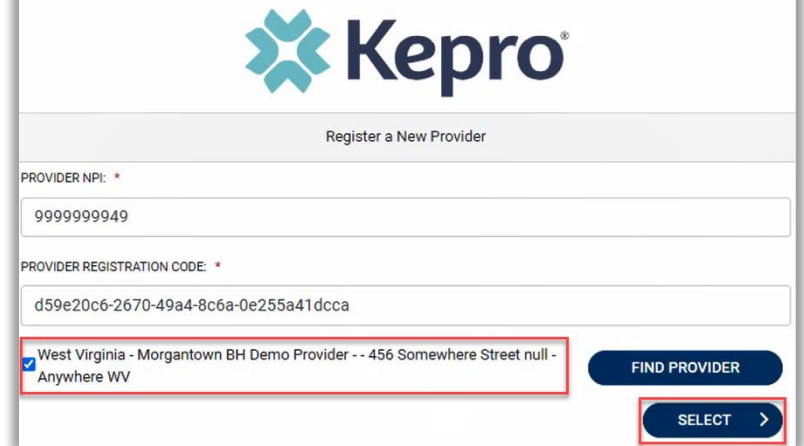